# 2.3. プロジェクトの更新

プロジェクトの更新は、需要計画と在庫計画に共通する作業の1つです。履歴からプロジェクトを作成 後、新しい販売期間や将来の在庫情報が利用可能になった場合、プロジェクトの更新が必要です。

## 完全な更新または完全な再インポート

プロジェクトの範囲を拡張する場合、[完全な再インポートが](#page--1-0)必要です。範囲の拡張例には、次がありま す。:

- 販売履歴にインポートされていない新規品目が追加された場合。
- 品目コード/地点コードが変更された場合。
- 販売履歴にインポートされていない倉庫や新規チャネルが追加された場合。

他の場合では、完全な再インポートではなく、[プロジェクトの更新で](#page--1-0)データを正しく同期できます。例 えば販売履歴のない新規倉庫や新規チャネルの追加された場合は、在庫リストは更新されません。

### プロジェクトの更新

ツールバーにあるデータ更新ボタンをクリックして、データソースとプロジェクトを同期します。

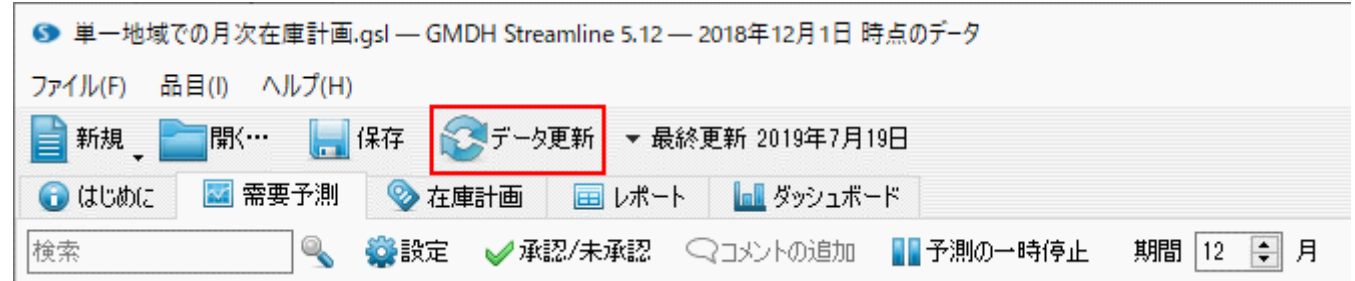

データ更新作業は、インポート済みの(最近)2期間の再インポートと、インポートされていない期間の インポートをします。

プロジェクトに[承認済み予測が](https://gmdhsoftware.com/documentation-sl/ja:forecast-approval-system#approved_status)ある場合、**予測**ボタンをクリックしても、承認済み予測は更新されませ  $\hbar$ <sup>1</sup>。承認済み予測は固定されているためです。承認済み予測を更新するには、予測前[に品目を未承認](https://gmdhsoftware.com/documentation-sl/ja:forecast-approval-system#undecided_status) [に設定し、](https://gmdhsoftware.com/documentation-sl/ja:forecast-approval-system#undecided_status)次に予測ボタンをクリックします。

データ更新すると、データソースの該当する最新取引日付が、プログラム タイトルに表示されます(下 記の図を参照)。

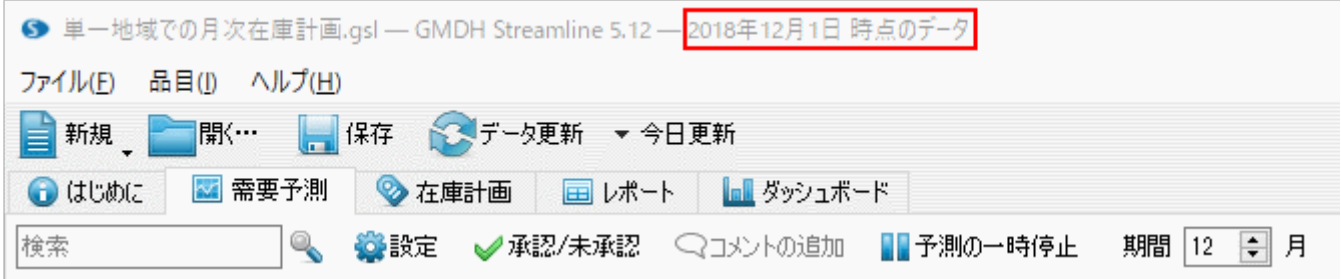

#### 例

[ここでは](https://gmdhsoftware.com/documentation-sl/_media/ja:guide:ja-inventory-planning.zip)「Excelファイルから作成された

プロジェクト例

を想定します<sup>2</sup>。このプロジェクトでは、2015年12月時点ですべての予測は承認済みとします<sup>[3\)](#page--1-0)</sup>(下記の 図を参照)。

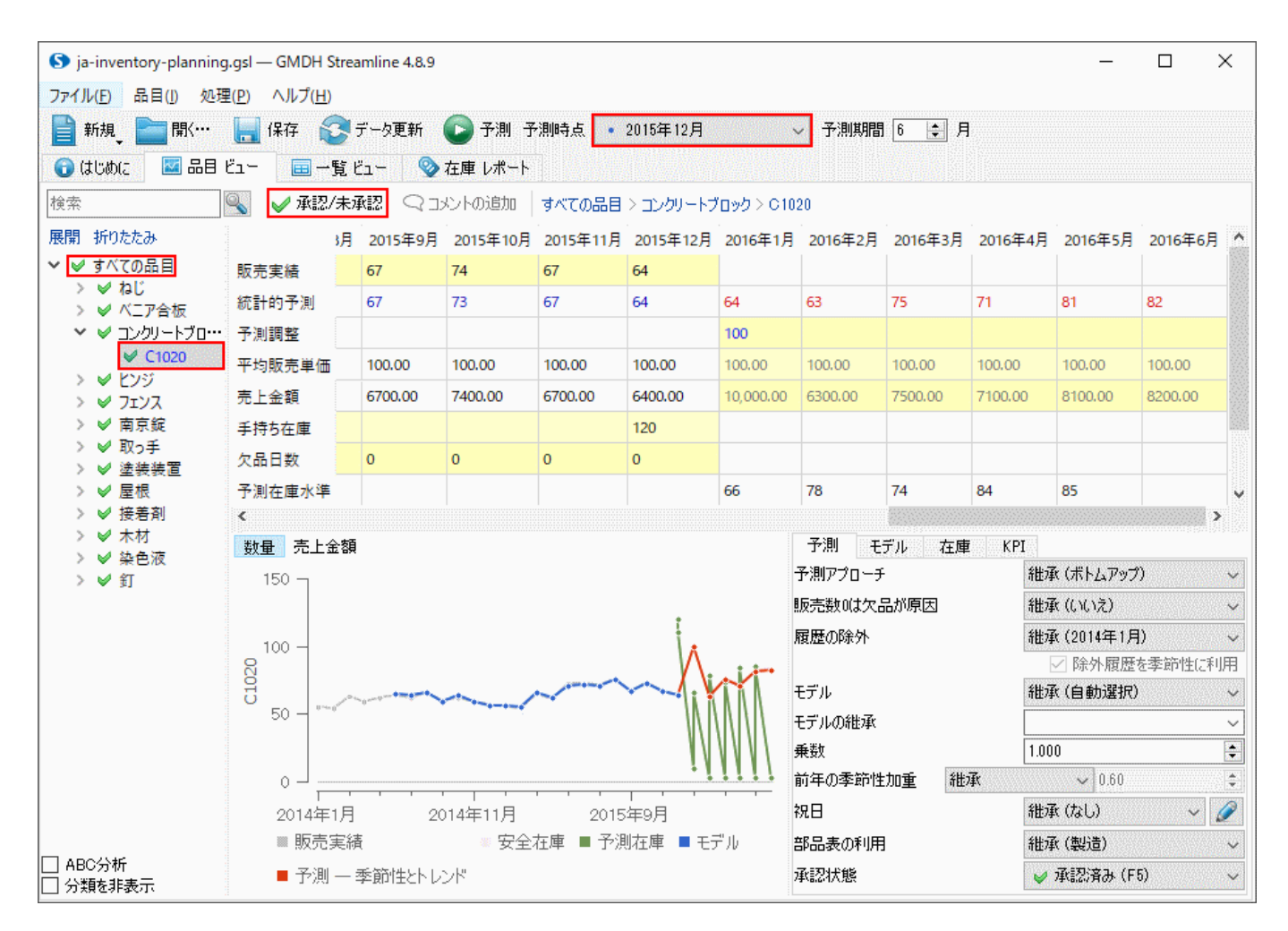

1. 新しい販売期間(2016年1月)をExcelファイルに追加し、変更内容を保存します<sup>4</sup>口

2. データ更新ボタンをクリックして、新しい販売期間をインポートします(下記の図を参照)。

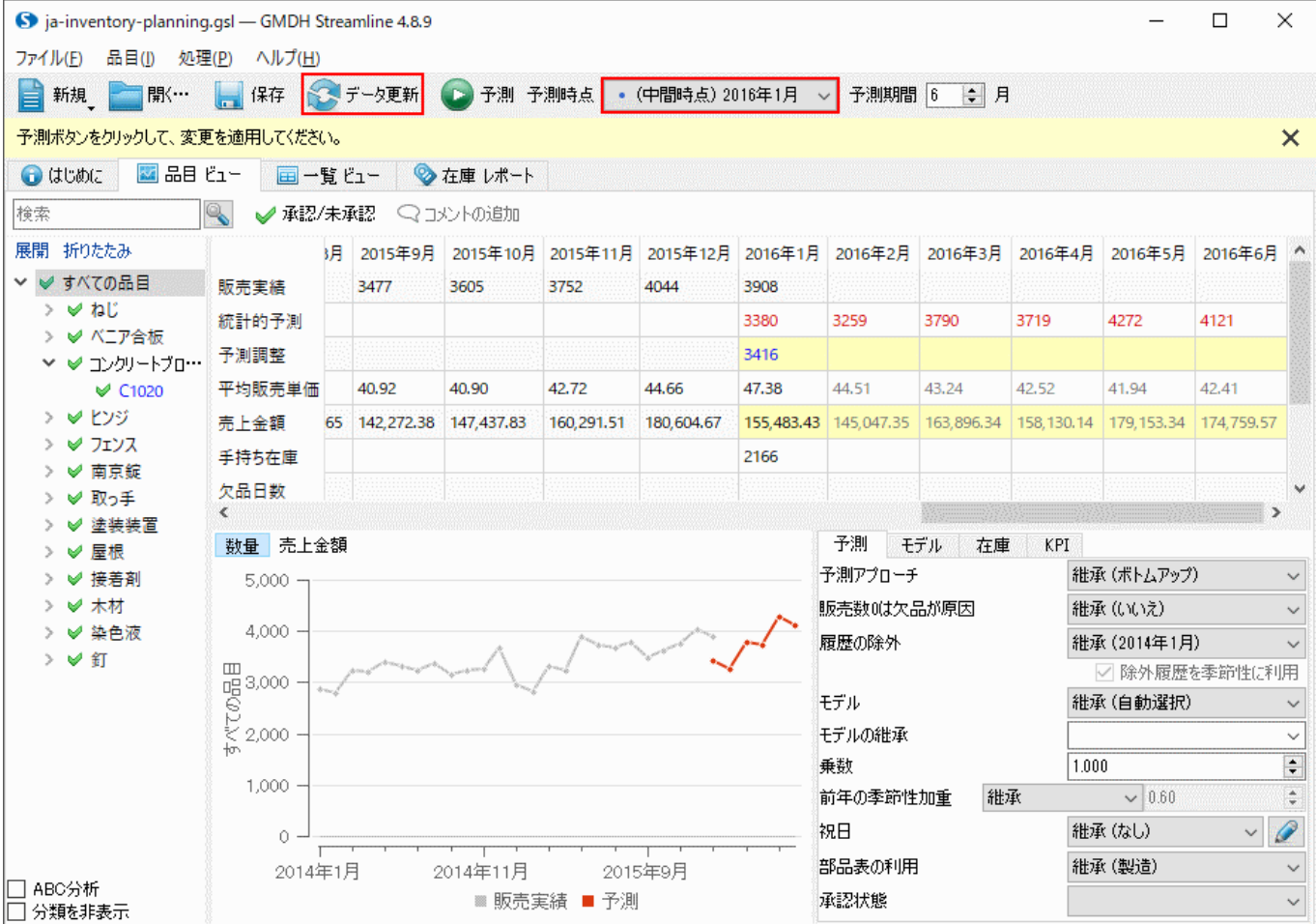

3. すべての予測は承認済みのため、予測前にすべての品目を未承認にします。ツリーの最上位(すべて の品目ノード)を選択し、タブのツールバー承認/未承認ボタンをクリックして、未承認にします(下記 の図を参照)。

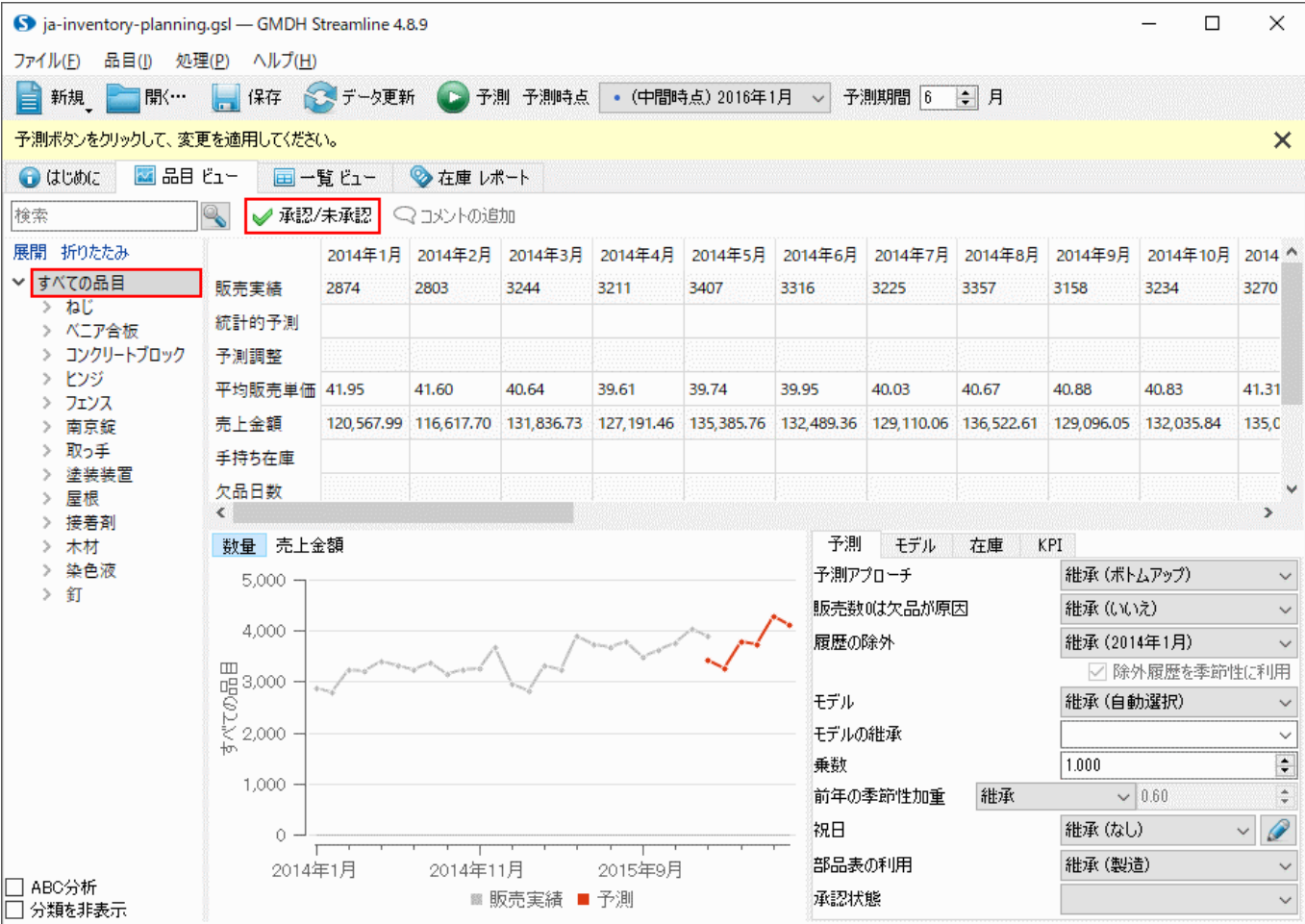

4. このプロジェクトの最近の更新期間はデータがすべてそろっているため、予測時点パラメータ を2016年1月に設定し、プロジェクト再度予測します(下記の図を参照)。

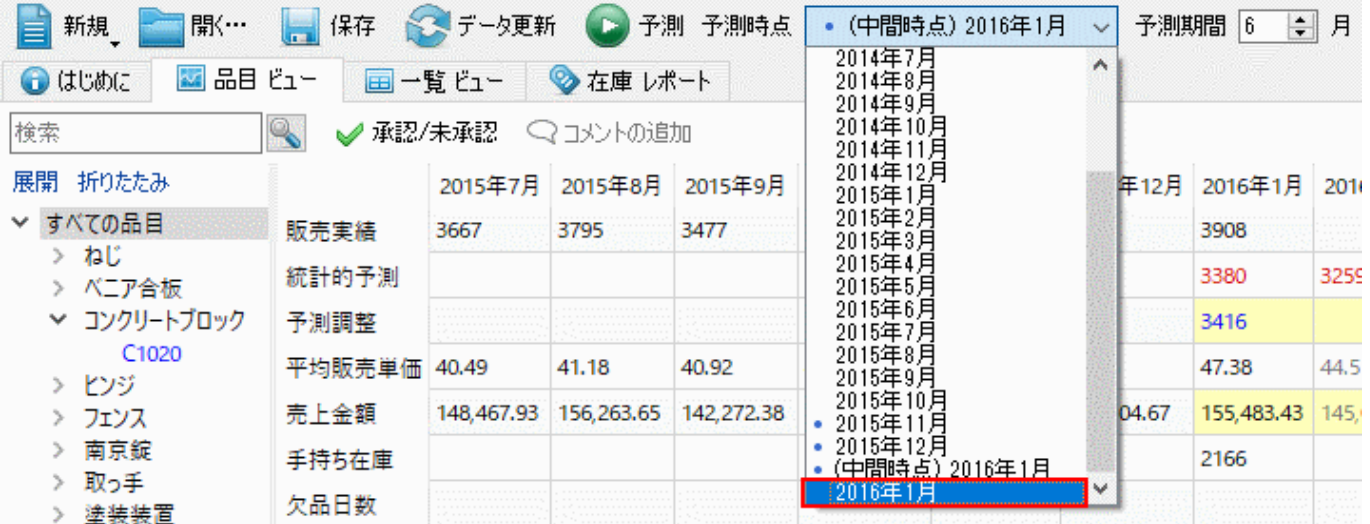

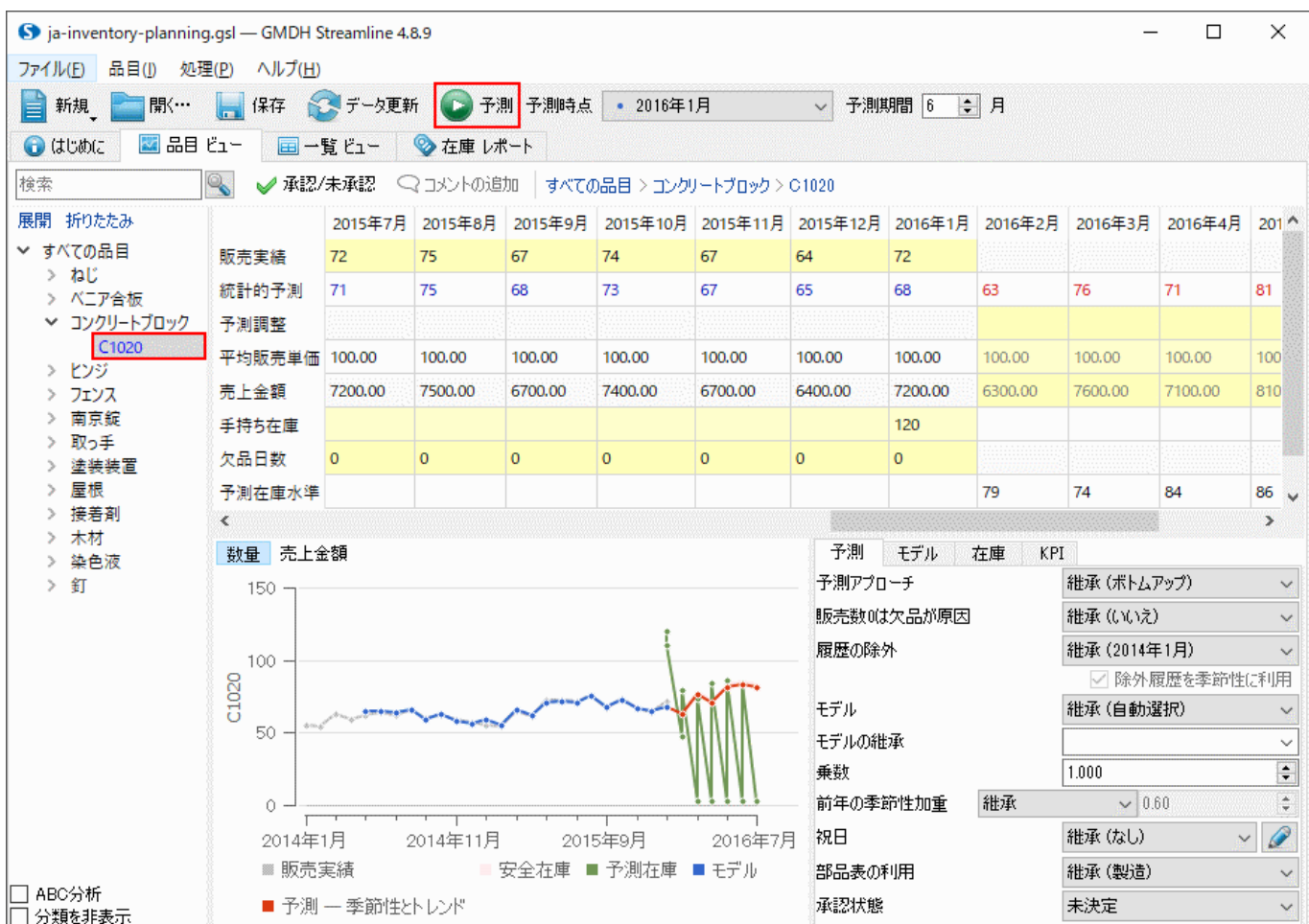

すべての需要予測が立案され、補充計画が更新されました。

# プロジェクトの再インポート

次の手順に従い、プロジェクトを完全に再インポートします。:

- 1. プロジェクトを開きます。
- 2. メニューよりファイル > 接続 変更を選択します。
- 3. 現在のデータソースに対応した接続タイプを選択します。
- 4. **OK** ボタンをクリックします(接続パラメータは、変更されずに保持されています。)。

### [次へ: 一般的な要件](https://gmdhsoftware.com/documentation-sl/ja:connecting-data)

#### [PDF](https://gmdhsoftware.com/documentation-sl/doku.php?id=ja:updating-a-project&do=export_pdf)[ダウンロード](https://gmdhsoftware.com/documentation-sl/doku.php?id=ja:updating-a-project&do=export_pdf)

#### [1\)](#page--1-0)

[3\)](#page--1-0)

翻訳者注釈: 承認済み以外の予測は更新されます。 [2\)](#page--1-0)

翻訳者注釈: この節では、日本語版は原文と異なり、操作可能な手続きとプロジェクトを用意します。

翻訳者注釈: 承認済み状態にするには、ツリーの最上位(すべての品目ノード)を選択し、タブのツール バー承認/未承認ボタンをクリックします。 [4\)](#page--1-0)

翻訳者注釈: ここでは、プロジェクト例に含まれていたja-inventory\_and\_sales\_data\_2.xlsxを開きja-

inventory\_and\_sales\_data.xlsxのAK列に貼り付け、保存します。この操作で販売期間の追加の代わりと します。

From:

<https://gmdhsoftware.com/documentation-sl/> - **GMDH Streamline Docs**

Permanent link: **<https://gmdhsoftware.com/documentation-sl/ja:updating-a-project>**

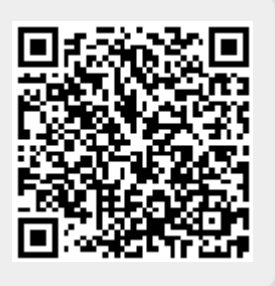

Last update: **2020/09/26 09:40**